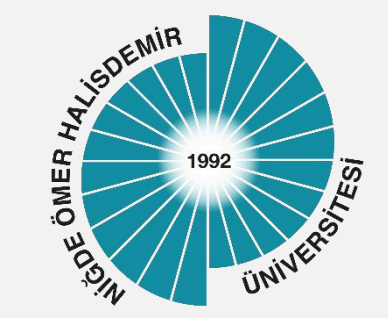

# NUOgrenci Kablosuz Ağ Ayarları

Yayın Tarihi :04.10.2023

Bilgi İşlem Daire Başkanlığı-2023

1

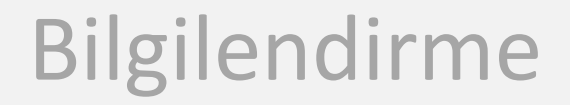

Üniversitemizde her kablosuz ağ erişim noktasında NUpersonel, NUogrenci ve eduroam olmak üzere 3 adet Kablosuz Ağ Adı (SSID) yayınlanmaktadır.

#### *NUogrenci,*

1

2

Üniversitemiz öğrencileri için İnternet erişimine izin veren güvenli ve kullanıcı denetimi olan bir ağdır

*Üniversitemiz kablosuz ağları Niğde Ömer Halisdemir Üniversitesi Bilişim Kaynakları Kullanım Yönergesi ve diğer yasal mevzuata uygun olarak kullanılmalıdır* 

### Başvuru

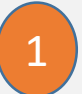

Üniversitemiz öğrencilerinin NUogrenci kablosuz ağını kullanması için öncelikle başvuru yapması gerekmektedir!!!

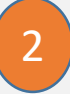

- <sup>2</sup> Kurumsal Login Sistemine (NOHU Login ) giriş yapınız
- 3 Açılan sayfada OGRIS uygulamasın seçiniz

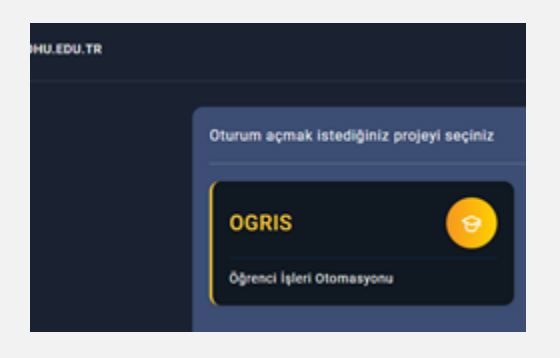

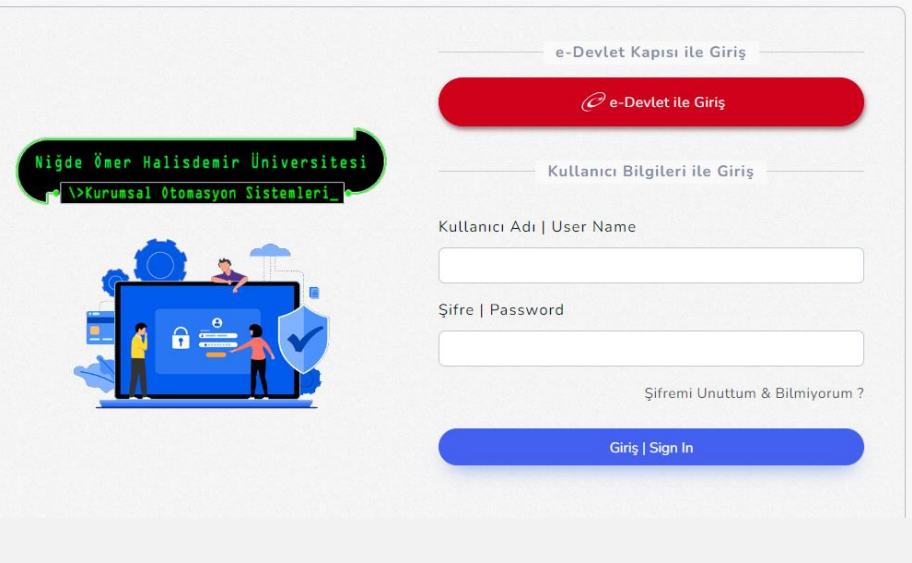

#### Başvuru

OGRIS/Başvurular menüsü Kablosuz Ağ tıklayınız. Açılan sayfa altında yer alan Kabul Ediyorum düğmesini tıklayınız **OHÜ-OGRIS** 

4

3

Nuogrenci kablosuz ağ kullanım parolanız NOHU Login parolanız ile aynı olacağından;

וסוכוטוועוועבעוו, נפטוכנווובווו, טוו tıklayınız. ♥ Niğde Ömer Halis Basvurula Kabul Ediyorum  $\mathbf{A}$ Kütüphane Erişin

Kurumsal Login Sistemine (NOHU Login) [giriş yapıp NOHU](https://login.ohu.edu.tr/) Login şifrenizi

güncelleyiniz.

Başvuru|Şifre Değiştirme|Güncelleme **NOHU-Login Sifre** Eposta Basvuru | Sifre **Teams Basvuru | Sifre** NOHUDizin OYS (Canvas) Şifre

### <span id="page-4-0"></span>Kullanıcı Bilgileri

NUOgrenci kablosuz ağına bağlanmak için; Kullanıcı adı : **Öğrenci numarası@ohu.edu.tr** [Parola : Kurumsal Login](https://login.ohu.edu.tr/) Sistemi'ne (NOHU Login) giriş parolanızdır

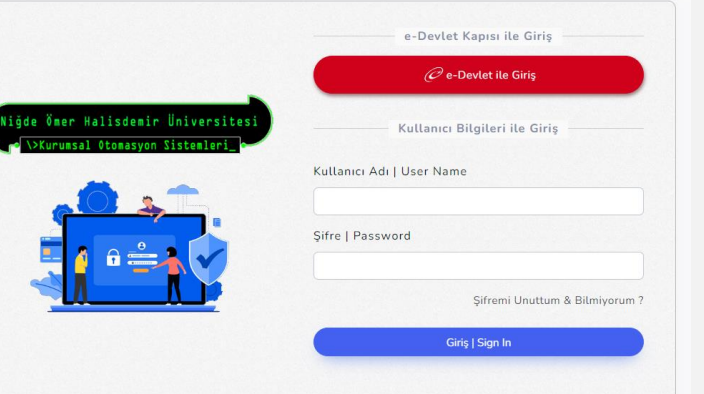

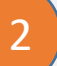

1

Kurumsal Login [Sistemi \(NOHU Login\)](https://login.ohu.edu.tr/) parolanızı bilmiyorsanız, unuttuysanız ya da değiştirmek isterseniz sisteme e-Devlet kullanıcı bilgileriniz ile giriş yapıp güncelleyebilirsiniz.

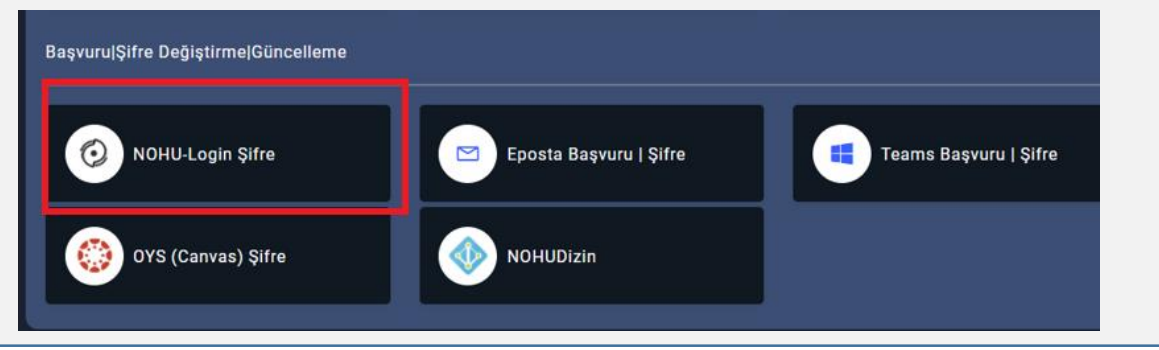

Bilgi İşlem Daire Başkanlığı-2023

### Windows İşletim Sistemi Yapılandırması

Cihazınızın, Kablosuz Ağlar listesinde Nuogrenci ağını seçip Bağlan düğmesine tıklayınız.

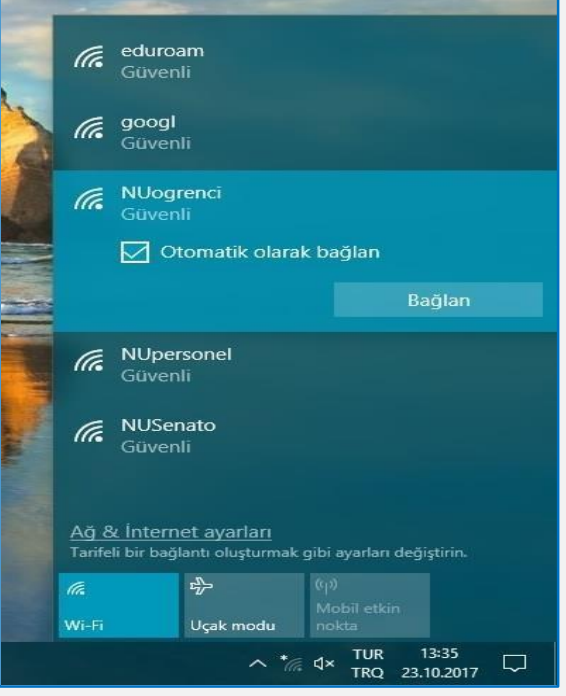

1

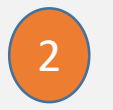

Kullanıcı Adı ve Parola giriniz Tamam düğmesini tıklayınız.

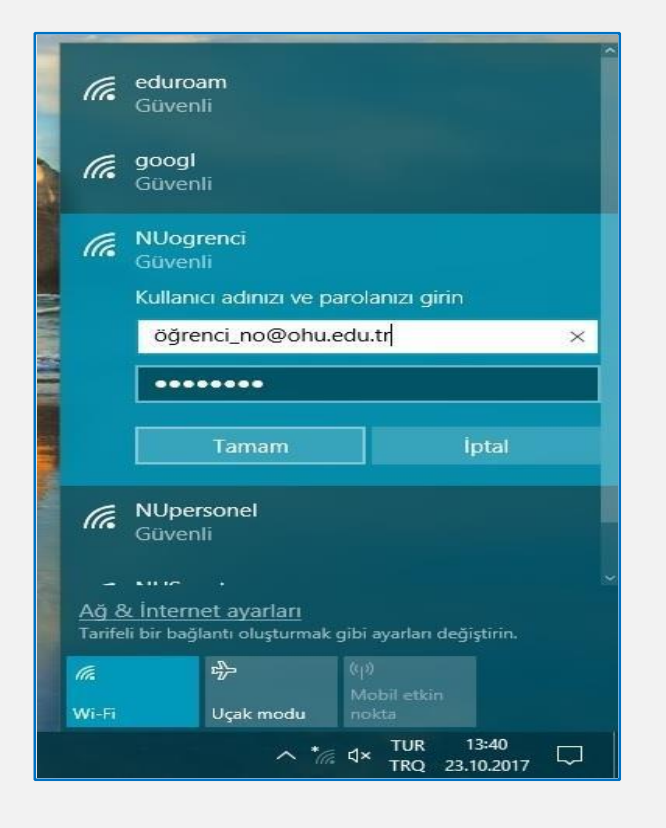

### Android İşletim Sistemi Yapılandırması

- Cihazınızın, Kablosuz Ağlar listesinde Nuogrenci ağını seçiniz <sup>1</sup>
- CA Sertifika : Doğrulama seçiniz
- 3

2

- Kimlik ve şifre alanlarına Kullanıcı Adı ve Parola giriniz Bağlan düğmesini tıklayınız.
- 4
- Başlantı başarısız olduysa EAP Yönetimi ve Faz 2 Yetkilendirme Ayarlarını kontrol ediniz.

EAP Yönetimi **PEAP yada TTLS seçiniz** Faz2 yetkilendirmesi: **MSCHAPV2 yada PAP**  (TTLS seçilmişse) seçiniz

*Alanlar, İşletim Sistemi Sürümü ve Telefon Modeline göre değişiklik göstermektedir. (Gelişmiş ya da Daha Fazla Gör gibi düğmelerin tıklanmasıyla erişilebilmektedir) !!!*

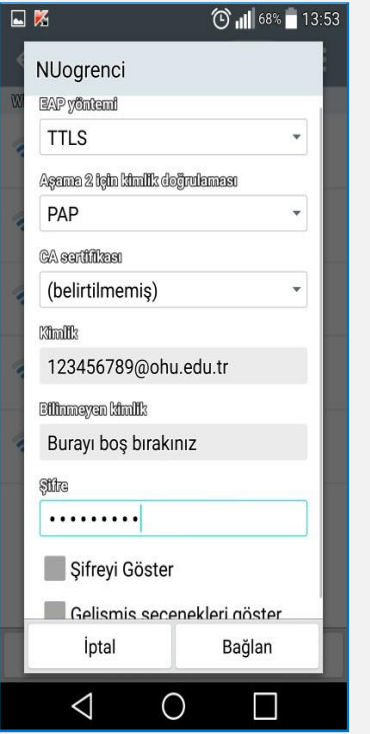

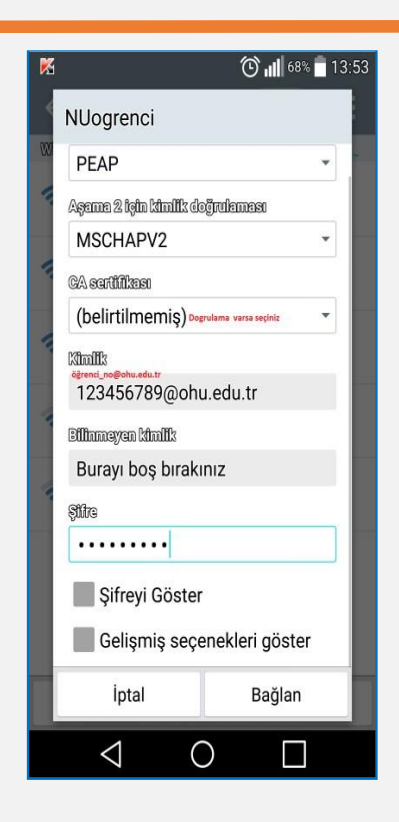

## IOS İşletim Sistemi Yapılandırması

2

Cihazınızın, Kablosuz Ağlar listesinde Nuogrenci ağını seçip Bağlan düğmesine tıklayınız.

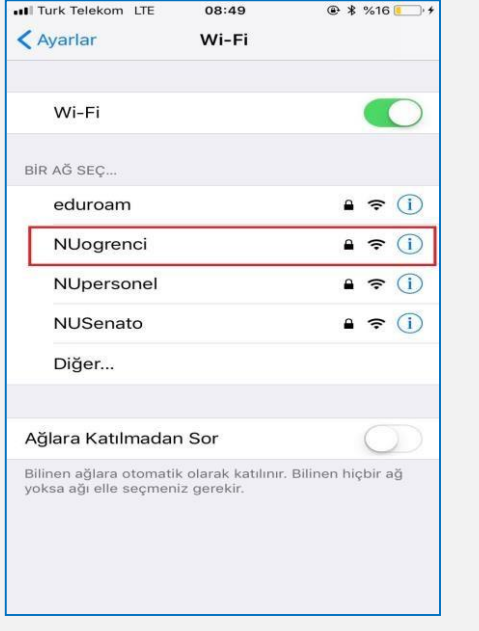

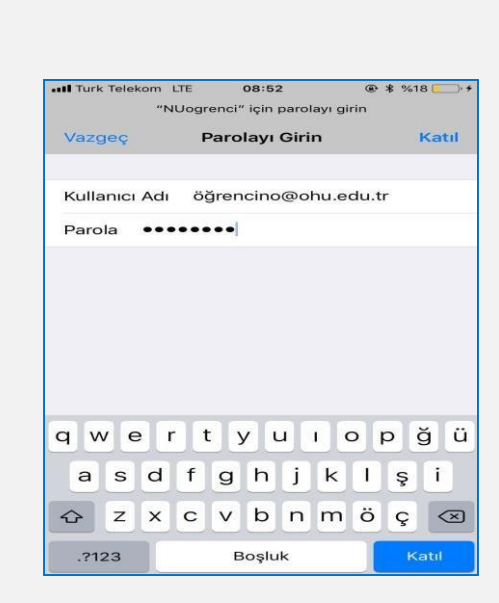

Kullanıcı Adı ve Parola giriniz

Katıl düğmesini tıklayınız.

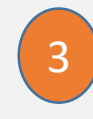

Sertifika uyarı sayfasında Güven düğmesine tıklayınız

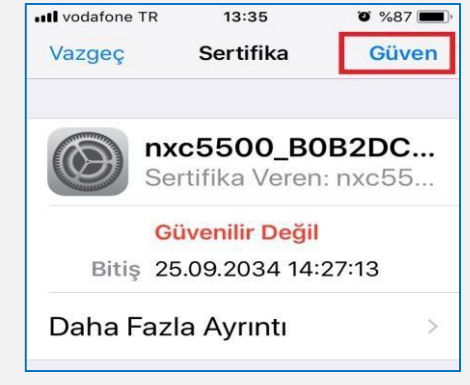

## MAC İşletim Sistemi Yapılandırması

Cihazınızın, Kablosuz Ağlar listesinde Nuogrenci ağını seçip Bağlan düğmesine tıklayınız.

1

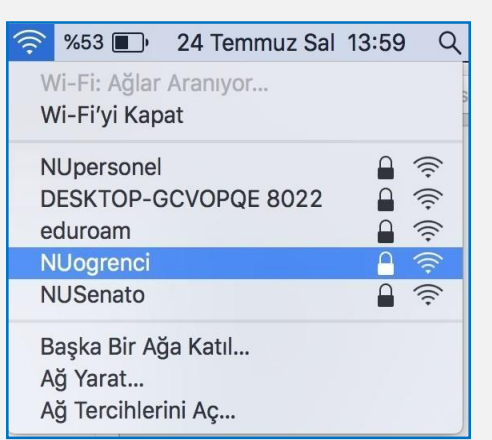

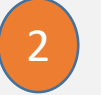

Kullanıcı Adı ve Parola giriniz Tamam düğmesini tıklayınız.

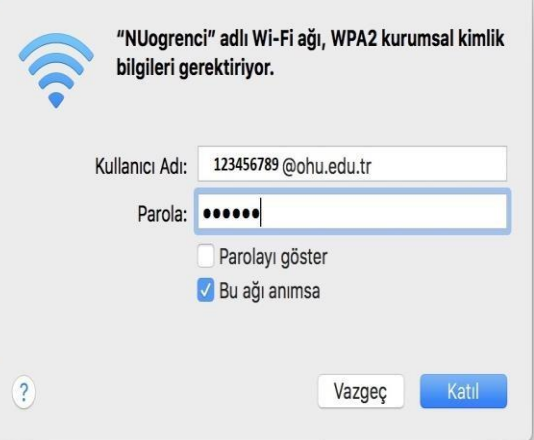

## UBUNTU İşletim Sistemi Yapılandırması

- Cihazınızın, Kablosuz Ağlar listesinde Nuogrenci ağını seçiniz 1
- Ayarlar sayfasında şekilde görülen tanımları yapıp Kullanıcı Adı ve Parola giriniz ve Bağlan düğmesini tıklayınız. 2
- 3 Sertifika hatası oluştuğunda Yoksay düğmesini tıklayınız

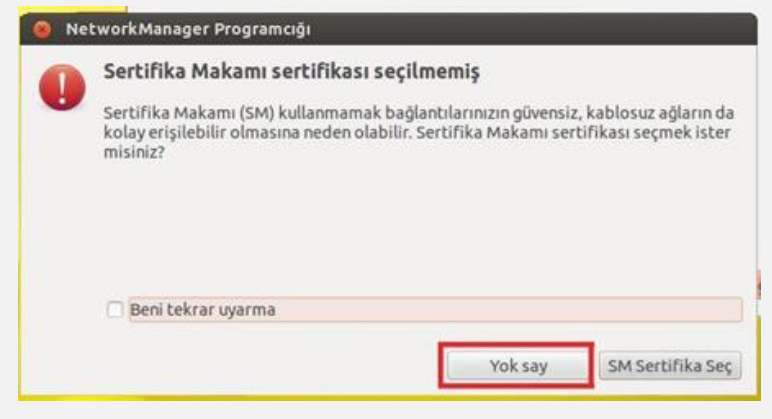

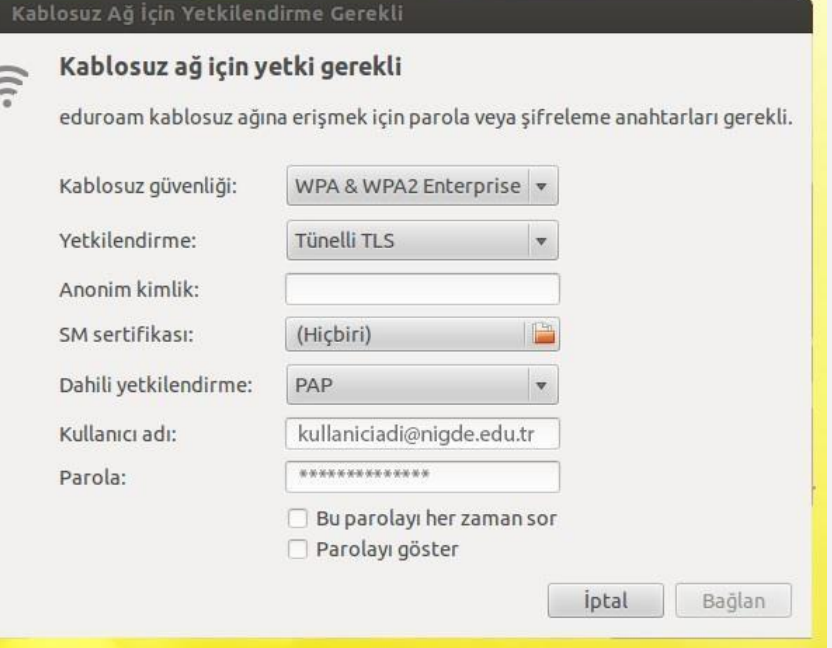